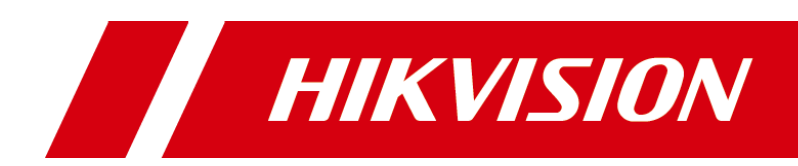

# ストレージおよびネットワーク計算ソフトウェア

ユーザーマニュアル

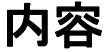

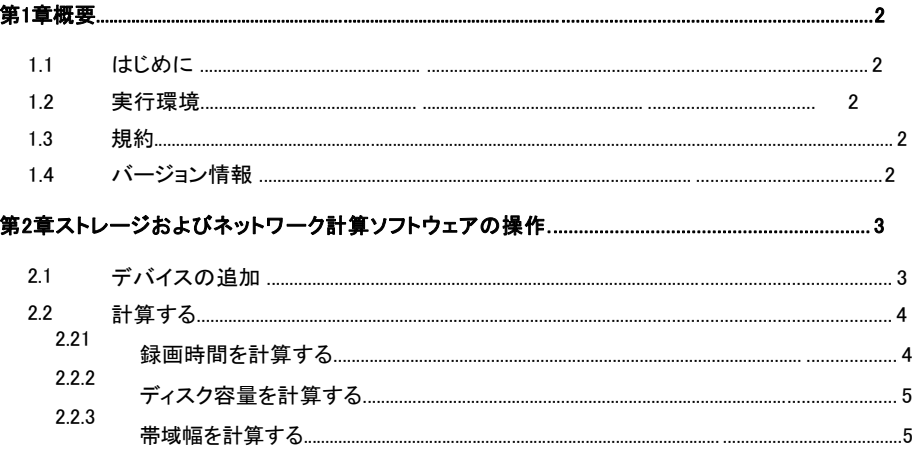

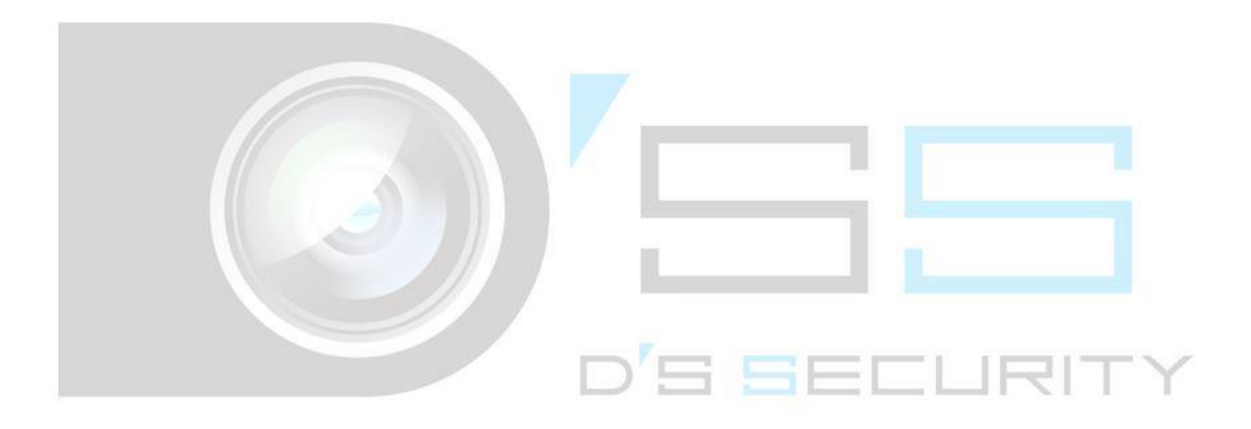

# 第1章概要

## <span id="page-2-1"></span><span id="page-2-0"></span>1.1はじめに

Storage and Network Calculatorソフトウェアは、記録されたビデオファイルの節約時間と必要なディスク容量、およびビデオストリ ームを転送するための帯域幅を計算できます。チャネル名、チャネル番号、ビデオ標準、シナリオの複雑さ、解像度、フレームレ ート、エンコードモード、推奨ビットレートなどのパラメーターを使用してデバイスを追加すると、関連する結果を自動的に取得でき ます。

### <span id="page-2-2"></span>1.2実行環境

オペレーティング・システム: Microsoft Windows 10 / Windows 8 / Windows 8.1 / Windows 7 / Windows 2008 32/64ビット、

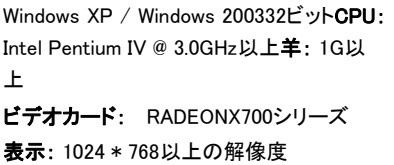

# <span id="page-2-3"></span>1.3規約

説明を簡単にするために、次の章では「ストレージおよびネットワーク計算ソフトウェア」を「ソフトウェア」と定義します。

<span id="page-2-4"></span>1.4バージョン情報 ソフトウェアをインストールした後、 うする をクリックしてデスクトップ上でソフトウェアを実行します。 バージョン情報を表示するには、右上隅の 1 アイコンをクリックします。

# 第2章ストレージの操作とネットワーク計算

<span id="page-3-0"></span>Storage and Network Calculatorソフトウェアを起動した後、ソフトウェアのメインインターフェイスを以下に示します。

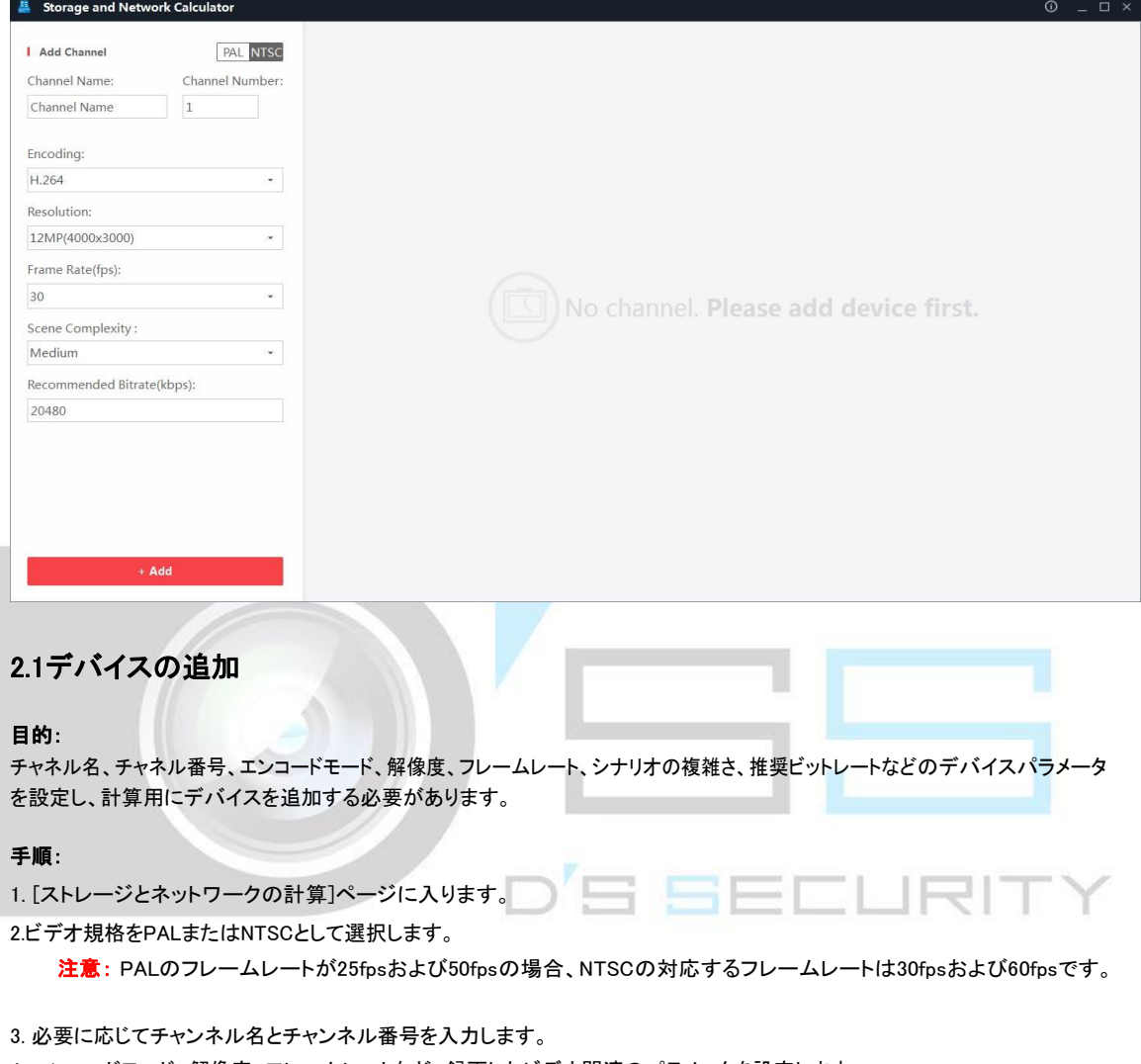

<span id="page-3-1"></span>4. エンコードモード、解像度、フレームレートなど、録画したビデオ関連のパラメータを設定します。

5. ドロップダウンリストでシナリオの複雑さを選択します。

高: 駅、交差点、広場など、複数の動きと詳細があるシナリオ。

中: レセプション、校庭、駐車場など、中程度の動きと詳細を伴うシナリオ。

低: 階段、倉庫、会議室

デバイスパラメータとシナリオの複雑さを設定すると、推奨ビットレートが表示されます。 必要に応じて、推奨ビットレートを設定することもできます。

6. 追加 をクリックしてデバイスを追加します。

追加されたデバイスが右側のパネルに表示されます。

デバイスを追加した後、次のいずれかを実行できます。

- X 操作フィールドでデバイスを削除します。
- クリア 追加されたすべてのデバイスを削除します。
- 書き出す 追加されたデバイスと関連するデバイスパラメータを\* pdfファイルにエクスポートします。

## <span id="page-4-0"></span>2.2計算する

### <span id="page-4-1"></span>2.2.1記録時間を計算する

### 目的:

追加されたデバイスパラメータ、ディスク容量、および記録時間に応じて、記録されたビデオファイルの保存時間を計算できます。 始める前に:

最初にデバイスを追加します。

### 手順:

1.「Space Given」をクリックします。

2.使用可能なディスク容量をTBまたはGB単位で設定します。

3. スライドバー – – – – – – – – – – – – – – – – の ◯ を動かし毎日の録画時間を設定します

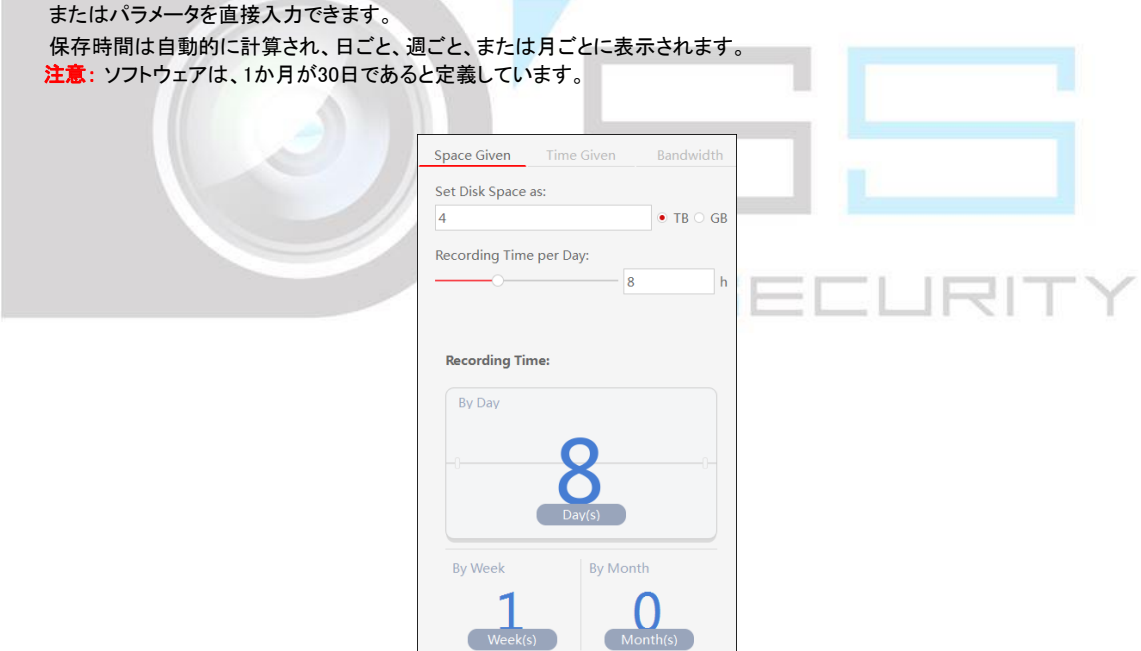

### <span id="page-5-0"></span>2.2.2ディスク容量を計算する

#### 目的:

追加されたデバイスパラメータと記録時間に応じて、記録されたビデオファイルに必要なディスク容量を計算できます

#### 始める前に:

最初にデバイスを追加します。 手順 1.「Time Given」をクリックします 2.ビデオファイルを保持する期間を入力します。使用可能な単位は、日、週、月です。 3.スライドバー <u>- ニュニュニュー</u>の トランス の る動かし毎日の録画時間を設定します

必要なディスク容量は自動的に計算できます。

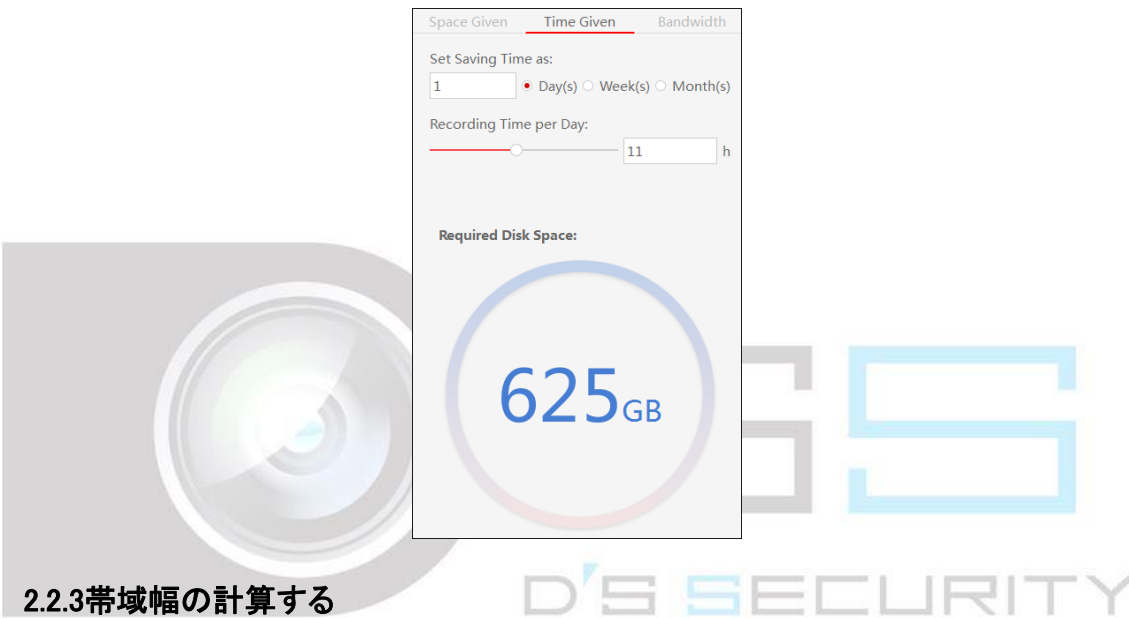

<span id="page-5-1"></span>デバイスを追加した後、帯域幅を自動的に計算できます。 デバイスのストリームを転送するために必要な帯域幅を表示します。

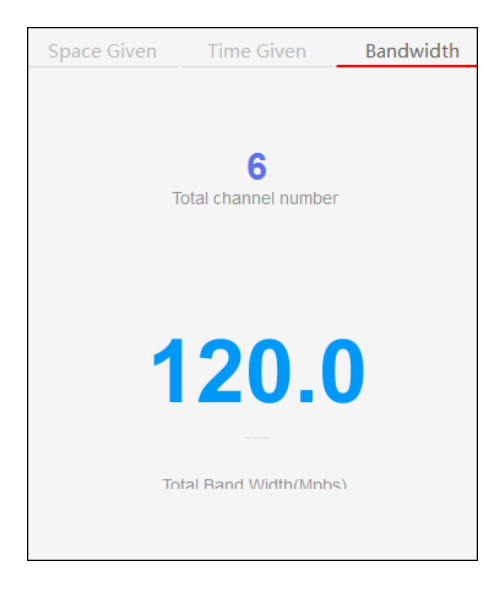

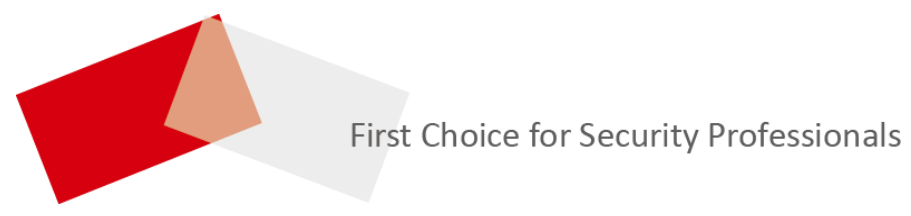

UD08105B